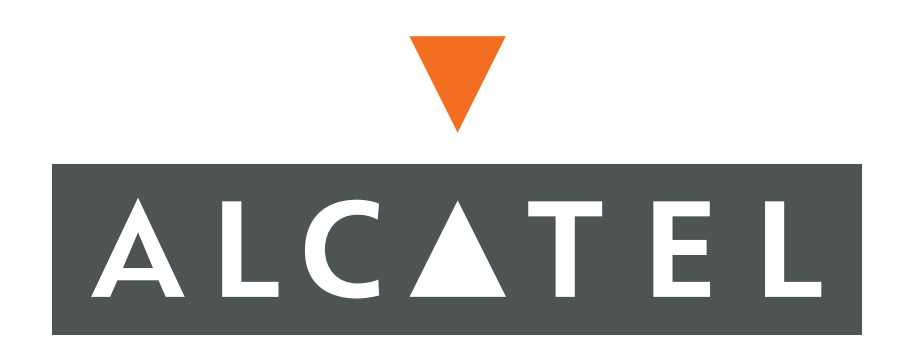

# *WebView Web Interface User Guide*

June 2005

# **Alcatel Alcatel Internetworking 26801 West Agoura Road Calabasas, CA 91301**

### **818 880 3500**

#### <span id="page-1-0"></span>**Copyright**

Copyright © 2002-2005, Alcatel All rights reserved. No part of this documentation may be reproduced in any form or by any means without prior written authorization from Alcatel.

Alcatel reserves the right to revise this documentation and to make changes in content from time to time without obligation to provide notification of such changes.

Alcatel provides this documentation without warranty expressed, implied, statutory, or otherwise, and specifically disclaims any warranty of merchantability or fitness for a particular purpose. Alcatel may make improvements or changes in the product(s) and/or the program(s) described in this documentation at any time.

#### <span id="page-1-1"></span>**Trademarks**

Alcatel and the Alcatel corporate logo are trademarks of Alcatel All other trademarks appearing in this guide are the exclusive property of their respective owners.

#### <span id="page-1-2"></span>**Software Notice**

Alcatel assumes no responsibility for product reliability, performance, or both if the user modifies the .CFG file. Full responsibility for any performance issues resulting from modifications made to the .CFG file, by the user, is assumed by the user.

#### <span id="page-1-3"></span>**Hardware Notice**

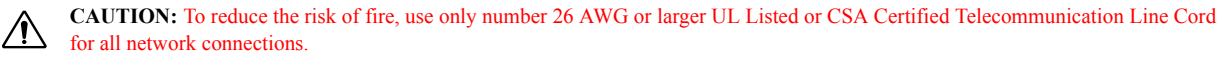

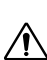

**CAUTION:** Risk of explosion if battery is replaced by an incorrect type. Dispose of used batteries according to the instructions.

The Lithium battery in this product is part of a non-volatile memory device and will retain data for 10 years in the absence of power. Alcatel does not consider the lithium battery in this unit a field replaceable or serviceable part and should not be accessed by the customer.

**WARNING:** Before working on this equipment be aware of good safety practices and the hazards involved with electrical circuits.

#### <span id="page-1-4"></span>**Documentation Feedback**

The mission of the Technical Publications group at Alcatel is to provide quality documentation that enhances the user's experience with Alcatel products. We are constantly improving our guides and have a genuine interest in ensuring that our guides are easy to use and enable users to quickly find information they need. We invite you to be part of this process; please email your comments regarding Alcatel product documentation and web content to:

**info@ind.alcatel.com**

http://eservice.ind.alcatel.com June 2005

# **TABLE OF CONTENTS**

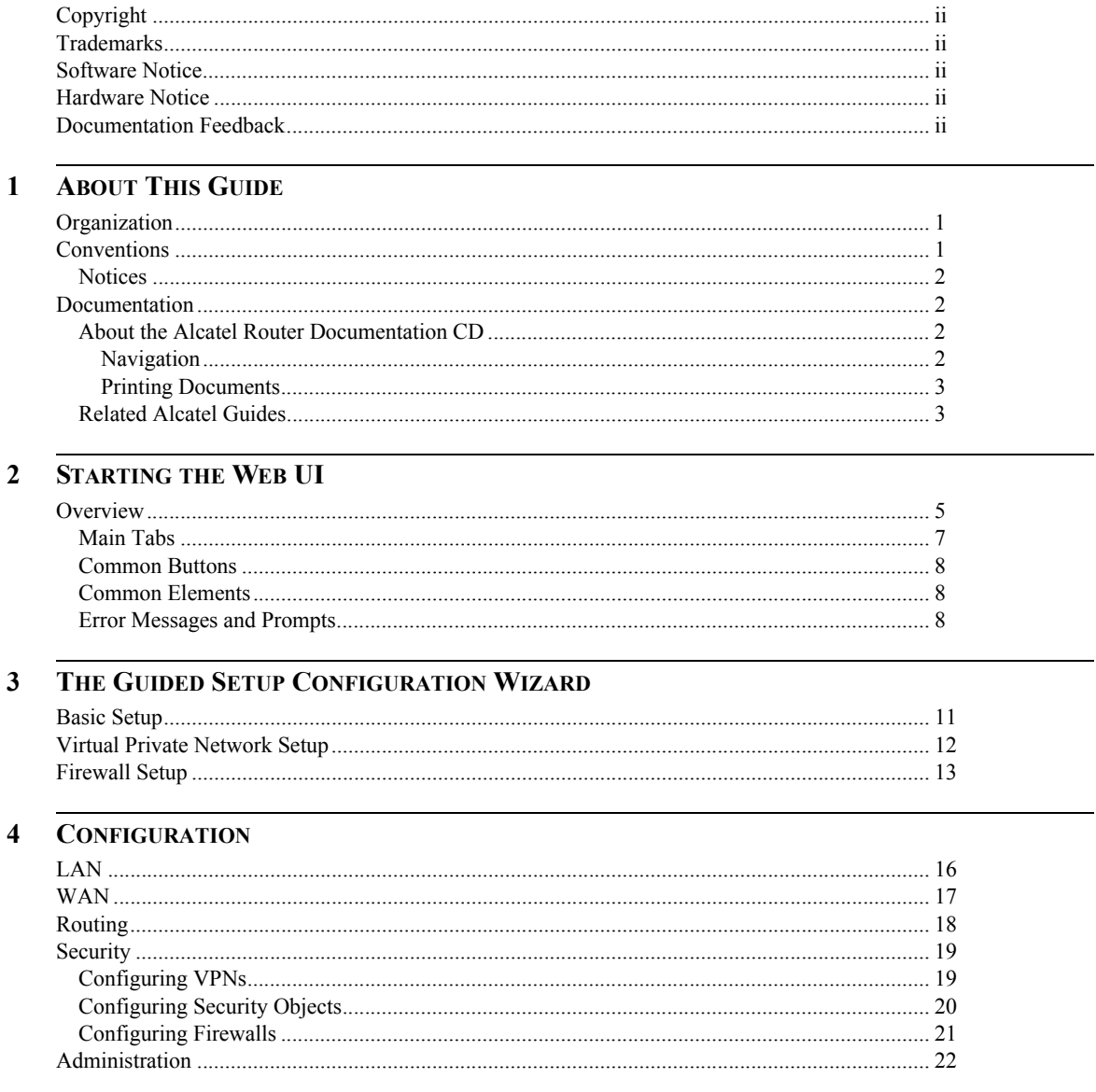

# **CORPORATE POLICY**

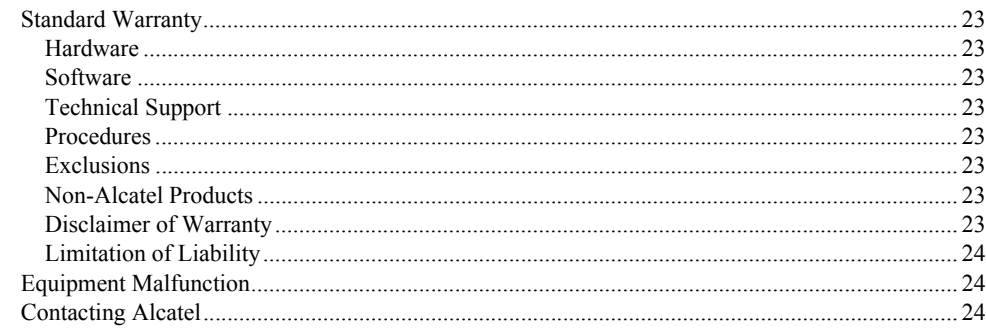

# FIGURES

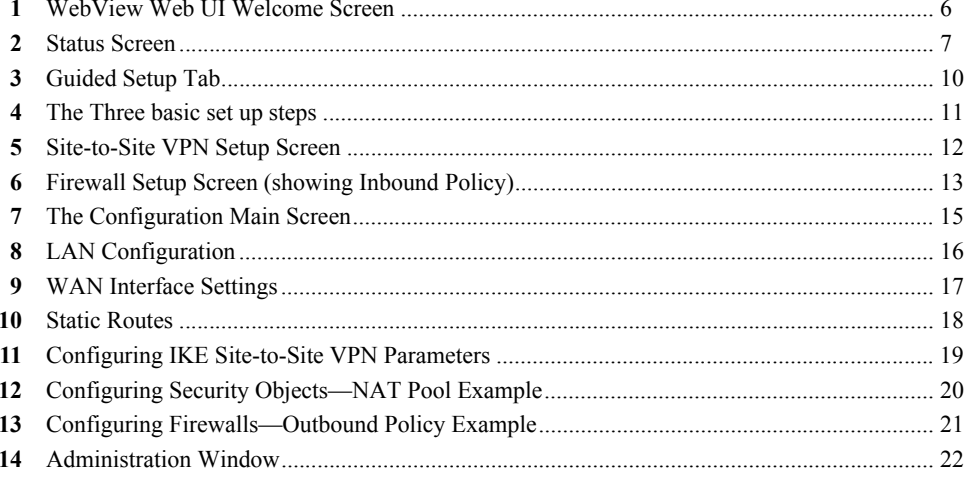

# **TABLES**

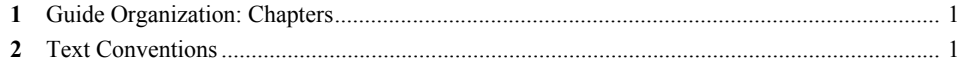

<span id="page-8-1"></span><span id="page-8-0"></span>Traditionally, the interface for Alcatel routers has been an industry-standard command line interface. A Web user interface is now available on OmniAccess 601, OmniAccess 602, and OmniAccess 604 routers and is only supported on Version 8.3 or higher.

The Alcatel models OmniAccess 601, OmniAccess 602, and OmniAccess 604 are designed to provide WAN-to-LAN networking connectivity for branch office communication and primary Internet access for medium-size businesses. The OmniAccess 601, OmniAccess 602, and OmniAccess 604 are T1/E1 routers providing one, two, or four WAN ports, two 10/100 Fast Ethernet ports, an AUX port, and a local/remote management Console port.

The Web UI does not replace the CLI. You must still perform the basic configuration described in the Install or Quick Install Guides. Furthermore, the Web UI does not enable you to do remote monitoring and advanced configurations. However, the Web UI allows new or inexperienced users to create basic router and security configurations quickly and effectively.

# <span id="page-8-2"></span>**Organization**

The following tables describe the content and organization of this guide.

<span id="page-8-4"></span>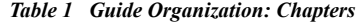

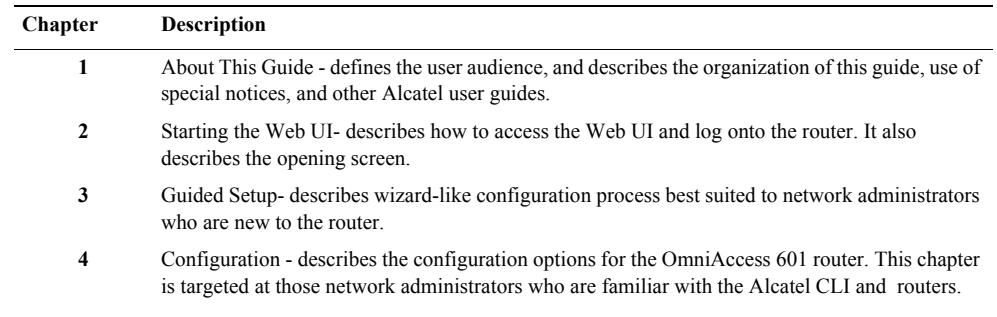

# <span id="page-8-3"></span>**Conventions**

This guide uses the following typographical conventions:

#### <span id="page-8-5"></span>*Table 2 Text Conventions*

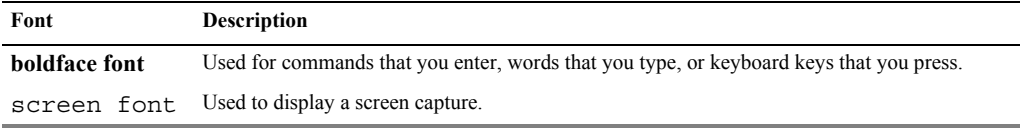

### <span id="page-9-0"></span>**Notices**

Notice paragraphs alert you about issues that require your attention. The following paragraphs describe the types of notices used in this guide.

**NOTE:** Notes provide tips and useful information regarding the installation and operation of Alcatel systems.

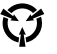

**ESD:** ESD notices provide information about how to avoid discharge of static electricity and subsequent damage to Alcatel systems.

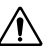

**CAUTION:** Caution notices provide information about how to avoid possible service disruption or damage to Alcatel systems.

**WARNING:** Warning notices provide information about how to avoid personal injury when working with Alcatel systems.

## <span id="page-9-1"></span>**Documentation**

Alcatel user guides, which are provided in portable document format (PDF), are included on the *Alcatel Router Documentation* CD-ROM that ships with the OmniAccess 601, OmniAccess 602, and OmniAccess 604 router. The PDF files are also available on the Alcatel website http://eservice.ind.alcatel.com

To view PDF files, Adobe Acrobat® Reader® 4.0, or newer, must be installed on your workstation. If you do not have the Adobe Acrobat Reader installed on your system, you can obtain it free from the Adobe website: [www.adobe.com.](http://www.adobe.com)

#### <span id="page-9-2"></span>**About the Alcatel Router Documentation CD**

This product ships with a CD that includes the following documentation:

- *Quick Start Guide: OmniAccess 601, OmniAccess 602, and OmniAccess 604 Routers*
- *OmniAccess 601, OmniAccess 602, and OmniAccess 604 Routers Installation Guide*
- *Command Reference Guide*
- *Router User Guide*
- *Configuration Guide*
- *Supported standard and enterprise MIBs*
- *Feature summaries*
- *SNMP trap descriptions with default configurations*

#### <span id="page-9-3"></span>**Navigation**

Upon inserting the *Alcatel Router Documentation* CD into your CD-ROM drive. Click a link to open a pdf version of the target document. If you do not have Adobe Acrobat (version 4.0, or later) or Acrobat Reader installed on your PC, click the Adobe button on the navigation screen to go to the Adobe website, where you can download a free copy of the Acrobat Reader application.

If a browser session is not opened, click "Start\Run," enter the drive letter of your CD-ROM drive in the "Open" entry box, and click "OK."

#### <span id="page-10-0"></span>**Printing Documents**

To print any pdf document on the CD, follow this procedure.

- 1 Open the desired document by clicking the document link in the CD navigation window.
- 2 Click the "Printer" icon on the Adobe Acrobat tool bar.
- 3 In the "Windows Print" dialog box, select a local default printer in the "Printers" drop down selection box.
- 4 Click "OK."

## <span id="page-10-1"></span>**Related Alcatel Guides**

In addition to this guide, the following list includes other available Alcatel documentation:

- *Release Notes*  Printed release notes provide the latest information. If release notes are provided with your product, follow these instructions in addition to those provided in other documentation.
- *Quick Start Guide: OmniAccess 601, OmniAccess 602, and OmniAccess 604 Routers*
- *OmniAccess 601, OmniAccess 602, and OmniAccess 604 Routers Installation Guide* This guide is designed to assist users with the initial installation and deployment of the Alcatel OmniAccess 601, OmniAccess 602, and OmniAccess 604 router. The guide provides a brief overview of the installation and initial configuration processes for the OmniAccess 601, OmniAccess 602, and OmniAccess 604.
- *Command Reference Guide* This detailed guide provides a complete description of all Alcatel command line interface (CLI) commands for T1 and E1 circuits.
- *Router User Guide*  This guide provides descriptions of commands available for Alcatel implementation of BGP, OSPF, RI, and other routing protocols.
- *Configuration Guide* This guide provides example configurations.

**3**

**5**

<span id="page-12-1"></span><span id="page-12-0"></span>This chapter provides information about accessing the Web user interface (Web UI) for the Alcatel OmniAccess 601 router.

# <span id="page-12-2"></span>**Overview**

The WebView Graphical User Interface (GUI) allows web-based security and basic router configuration. The traditional command line interface (CLI) is still available (as discussed in your router Installation Guide).

To open the WebView web user interface, you must have:

- Version 8.2 or higher router software
- The router IP address
- The admin name and password
	- The password If you are configuring this router for the first time, you must assign the IP address and other basic configuration values through the CLI as described in the Installation Guide.

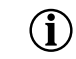

**NOTE: Before you try to connect to your router, make sure you can ping its IP address. If you are not able to ping the router, you will not be able to connect to the Web UI.**

1 Point your web browser at the router IP address by entering: http://*ipaddress of your route*.r. (In this release, the web browser must be Internet Explorer 5.5 or higher. Also, secure HTTP (HTTPS) is not supported in this release.)

The Welcome screen appears as shown in [Figure 1](#page-13-0). Basic information about the Web UI is available on the screen.

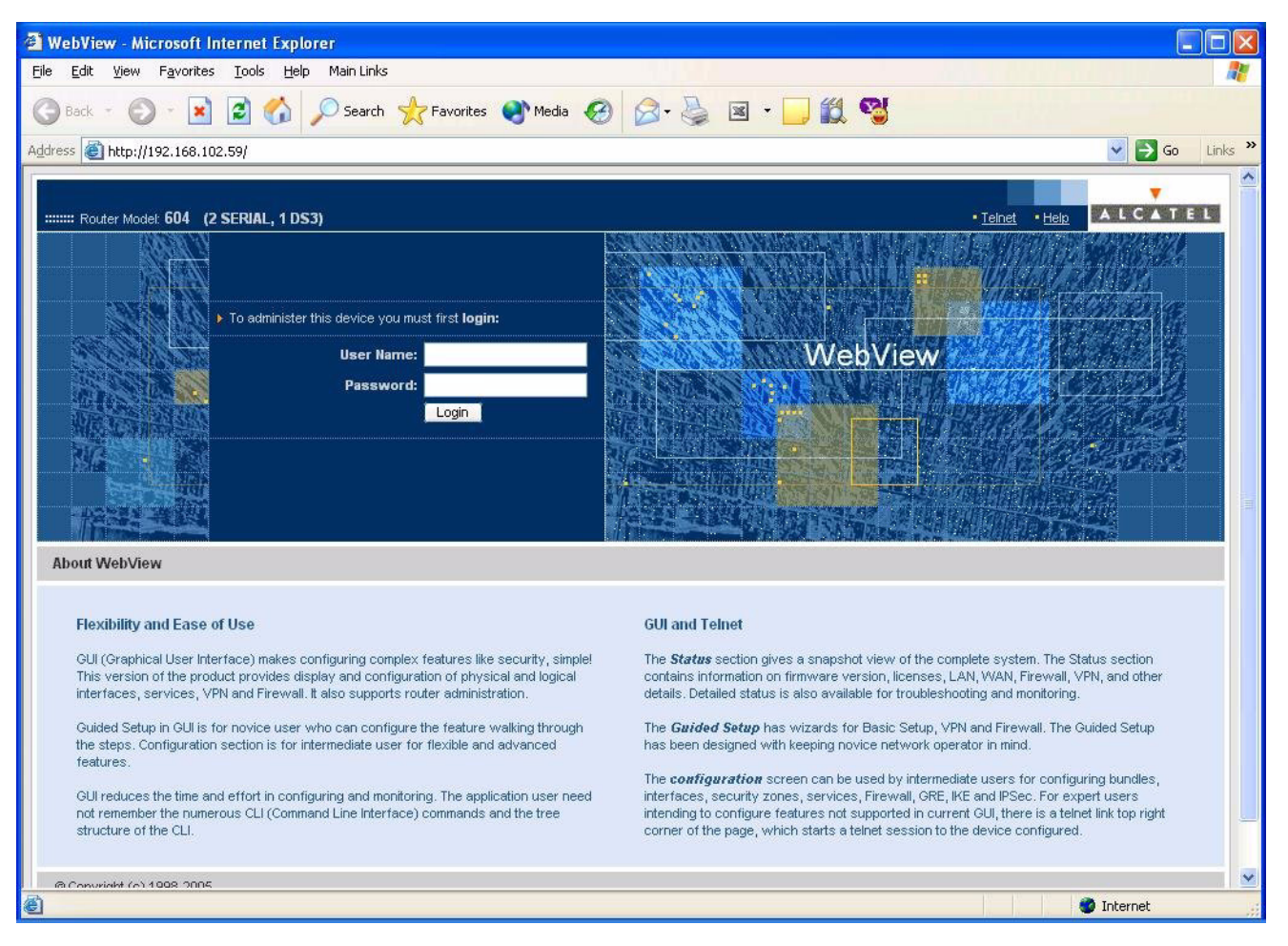

#### <span id="page-13-0"></span>*Figure 1 WebView Web UI Welcome Screen*

2 Enter the user name and password (as configured through the CLI) and click **Login**.

The main screen displays as shown in [Figure 2.](#page-14-1)

| <sup>2</sup> Device Manager - my.yahoo.com                                                                           |                                |               |                                                  |                             |                                |
|----------------------------------------------------------------------------------------------------|--------------------------------|---------------|--------------------------------------------------|-----------------------------|--------------------------------|
| File<br>Edit<br>View<br>Favorites Tools                                                                              | Help                           |               |                                                  |                             |                                |
| Address <b>&amp;</b> http://10.10.88.92/Status.htm                                                                   |                                | $\checkmark$  | $\Rightarrow$ Go                                 | G Back + © - X 2 4 P Search | $\rightarrow$                  |
| User Name: admin ::::::::: Router Model:<br>▶ Guided Setup<br><b>Status</b>                                          |                                | Configuration | <b>Main Navigation Tabs</b>                      | <b>Command Buttons</b>      | • Telnet<br>· Logout<br>• Help |
| Login > Status<br><b>System Summary</b><br>The following data represents a summary for all categories of the device. |                                |               |                                                  |                             | Refresh                        |
| Select the links within each category to view detailed configurations.<br><b>System Status</b>                       |                                |               |                                                  |                             |                                |
| Firmware: 1991-1-8                                                                                                   |                                |               | Licenses Enabled: WAN Ports 4 of 4 + Advance VPN |                             |                                |
| Uptime: 2 days 12 hrs 32 mins 27 secs                                                                                |                                |               | Serial Number: 14EFTAD3950046                    |                             |                                |
| RAM Memory: 256MB SDRAM                                                                                              |                                |               | Power Supply: AC power supply                    |                             |                                |
| Flash Memory: 32MB                                                                                                   |                                |               | Fan: No Fan on this product                      |                             |                                |
| LAN                                                                                                    |                                |               | <b>• Firewall</b>                                |                             |                                |
| Interface Address<br><b>Status</b>                                                                                   | SpeedMode                      | Zone          | Packets                                          | From Internet               | To Internet                    |
| Ethernet 010.10.88.92<br><b>RUNNING</b>                                                                              | AUTO-                          | trusted       | Allowed                                          | $\bf{0}$                    | 8151                           |
| <b>DOWN</b><br><b>Ethernet 1</b>                                                                                     | AUTO-                          |               | Blocked                                          | $\theta$                    | $\theta$                       |
|                                                                                                    |                                |               | <b>Active Connections</b>                        | $\theta$                    | 5                              |
| <b>WAN</b>                                                                                                    | Links Used: 1-4 Total Links: 4 |               | • VPN                                            |                             | IKE Sessions Active: 0         |
| <b>Bundle NameStatusLinks</b>                                                                                        | Link TypeBandwidthZone         |               | Tunnels                                          | Configured                  | Active                         |
| to_sjc<br>Down1                                                                                                    | E <sub>1</sub><br>1984         | trusted       | <b>Remote Access</b>                             | $\bf{0}$                    | $\theta$                       |
| Down <sub>2</sub><br>to bglr                                                                                         | 1984<br>E1                     |               | <b>Site to Site</b>                              | $\bf{0}$                    | $\theta$                       |
| Down34<br>ppp<br>Down<br>wan1                                                                                        | E1<br>3968<br>E1<br>$\bf{0}$   | untrusted     |                                                  |                             |                                |
|                                                                                                    |                                |               |                                                  |                             |                                |
| 8                                                                                                    |                                |               |                                                  |                             | <b>O</b> Internet              |

<span id="page-14-1"></span>*Figure 2 Status Screen*

The Status screen shows the basic information about your router as well as the status of your LAN interfaces, WAN bundle status, firewall, and VPN activity.

# <span id="page-14-0"></span>**Main Tabs**

The three main tabs allow you to access **Status**, **Guided Setup**, and **Configuration** from every page. Choose **Guided Setup** which is a wizard-like configuration tool to help you set up VPN, Firewall, and basic routing specifications. Use this tab if you are new to Alcatel routers, or if you do not have expert-level experience configuring advanced networking options.

Or you can choose **Configuration** which allows you to create the basic configuration manually, and add more complex configuration specifications.

If you create your basic router configuration using the **Guided Setup** tab, you can always use the **Configuration** tab to make modifications.

<span id="page-15-2"></span><span id="page-15-1"></span><span id="page-15-0"></span>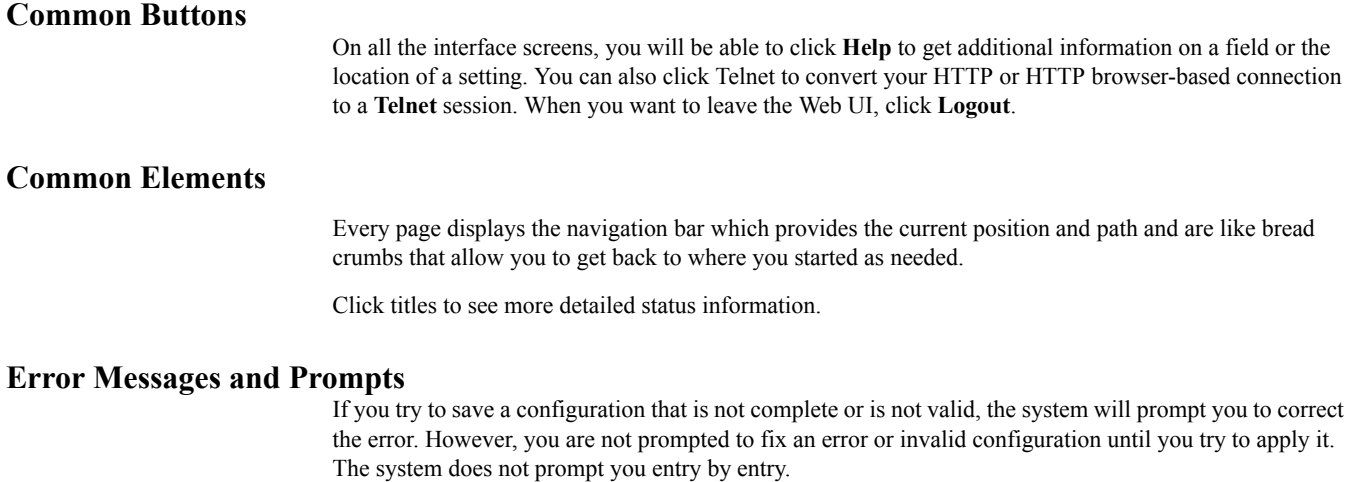

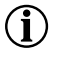

**NOTE: All required fields in the WebView are identified with an \*. You must complete this field before the WebView can process your information. If you do not properly fill in a required field, WebView will prompt you to do so.**

**9**

# <span id="page-16-2"></span>*THE GUIDED SETUP CONFIGURATION WIZARD*

<span id="page-16-1"></span><span id="page-16-0"></span>The **Guided Setup** tab helps you create a basic but powerful and secure configuration for your router. This is a practical approach to take if you are not experienced in router configurations.

The Guided Setup page is shown in [Figure 3.](#page-17-0)

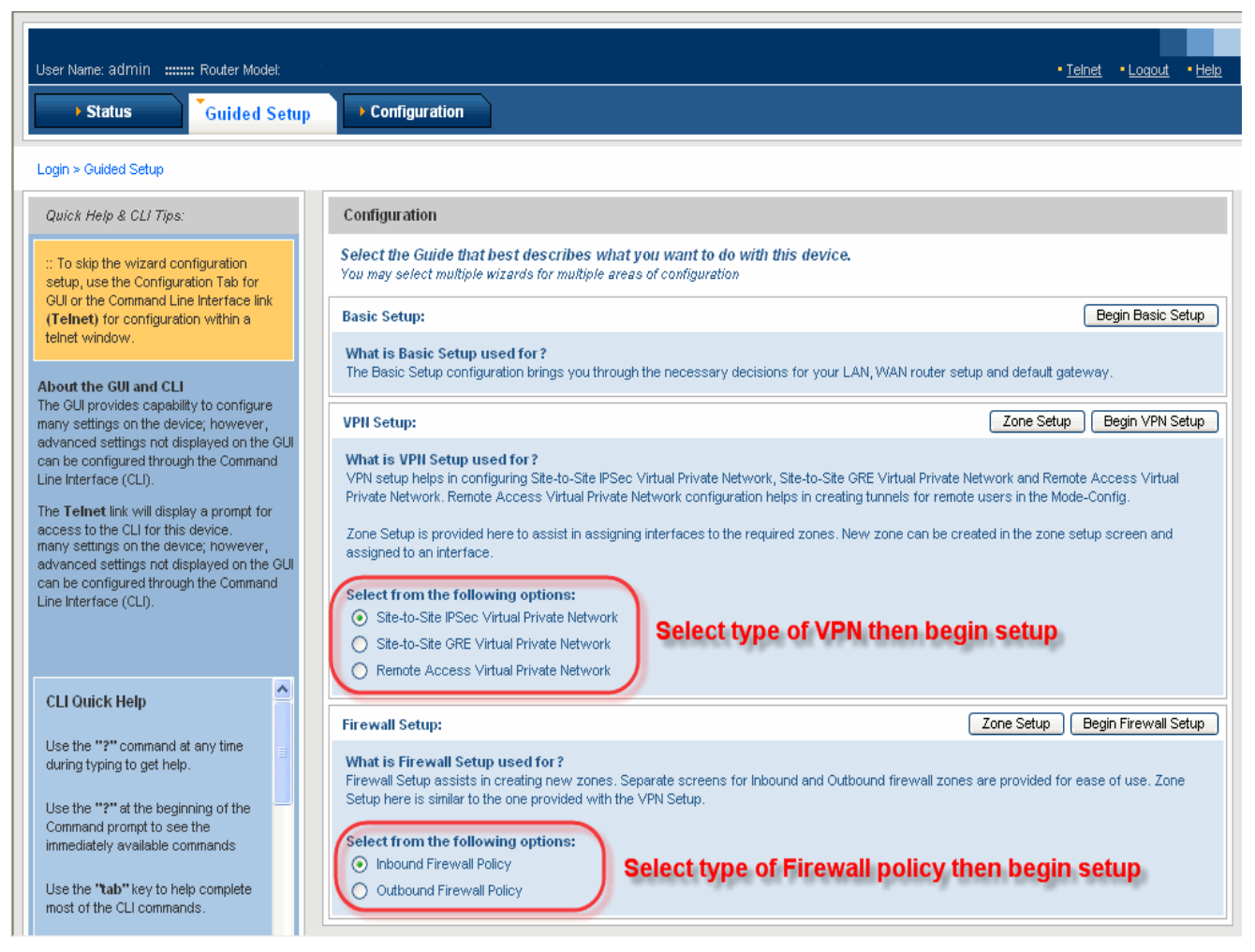

*Figure 3 Guided Setup Tab*

<span id="page-17-0"></span>Notice that tips and hints are included on the lower left portion of the screen.

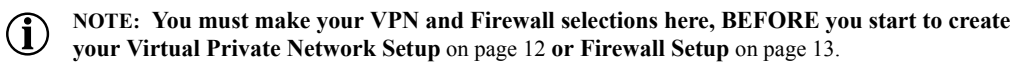

To start configuring your router, click **Begin Basic Setup**. The basic setup screen displays as shown in [Figure 4.](#page-18-1)

# <span id="page-18-0"></span>**Basic Setup**

The basic setup screen divides configuration flow into three steps as shown in [Figure 4](#page-18-1).

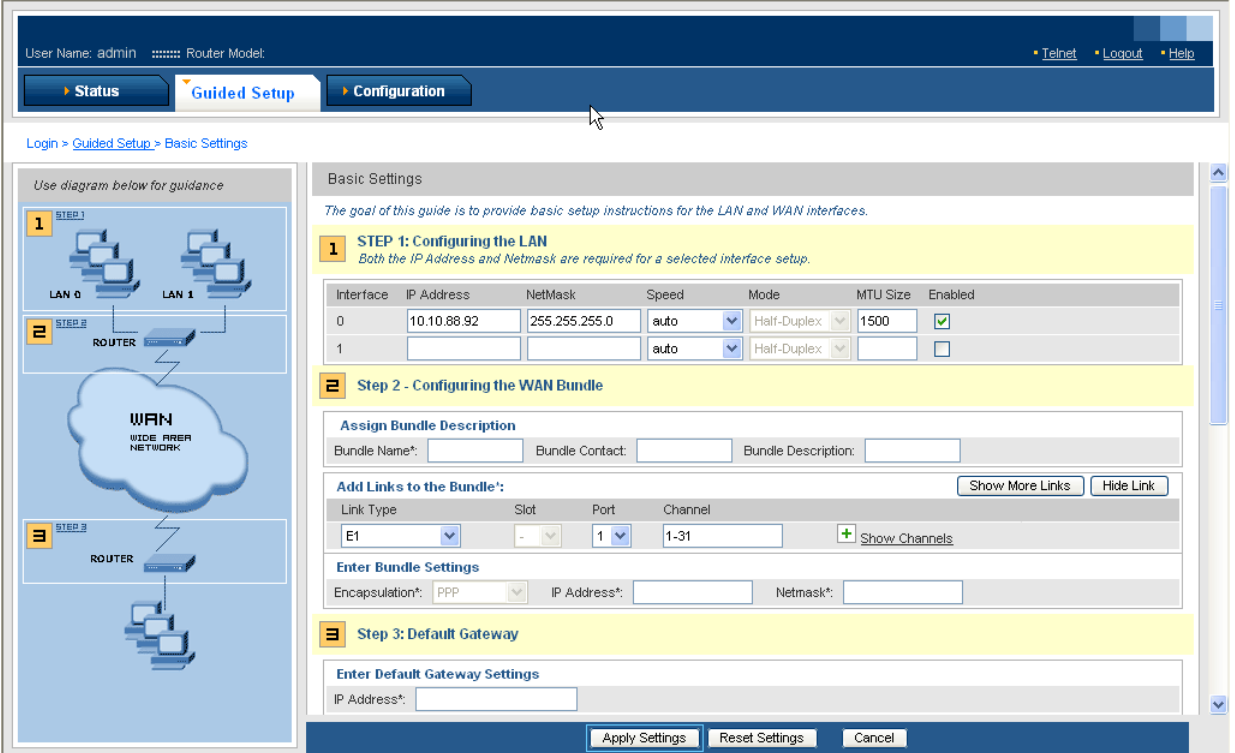

<span id="page-18-1"></span>*Figure 4 The Three basic set up steps*

Fill in the fields starting with Step 1. If you make a mistake, click **Reset Settings** to reset the screen to the saved settings. Click **Cancel** to return to the previous screen without saving any changes. When you are finished, click **Apply**.

If you need help on a particular field, click **Help**. Refer to the diagram on the left panel of the screen for a visual explanation of what each step accomplishes.

# <span id="page-19-0"></span>**Virtual Private Network Setup**

After you have configured your router with a basic IP configuration, you are returned to the main Guided Setup screen. If you want to configure your router for VPN then click **Zone Setup** select a zone or create a new one from the pull down menu for each interface. When you are finished, click **Apply Settings** to apply your zone configuration. You are returned to the main Guided Setup screen.

To configure your VPN (after selecting VPN type on [Figure 3\)](#page-17-0), click **Begin VPN Setup**. The VPN Setup screen displays as shown in [Figure 5.](#page-19-1)

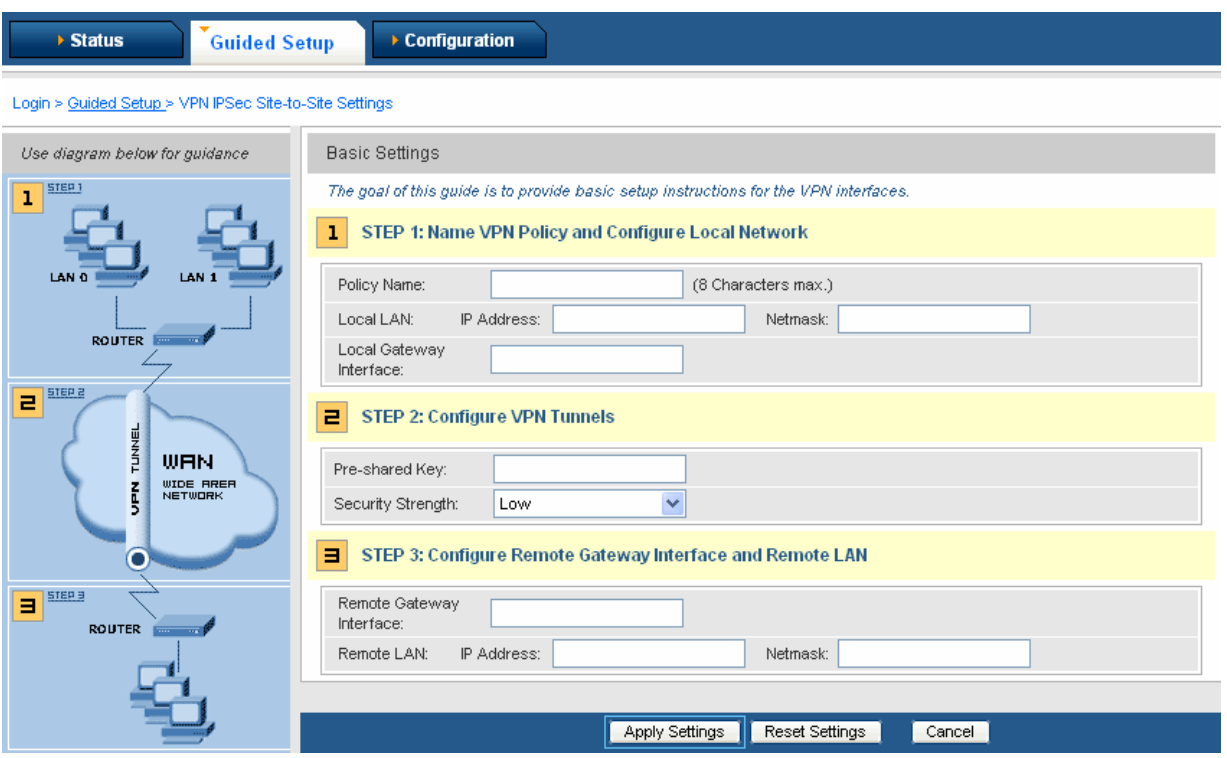

<span id="page-19-1"></span>*Figure 5 Site-to-Site VPN Setup Screen*

Fill in the fields starting with Step 1. If you make a mistake, click **Reset Settings** to reset the screen. Click **Cancel** to return to the previous screen without saving any changes. When you are finished, click **Apply**.

If you need help on a particular field, click **Help**. Refer to the diagram on the left panel of the screen for a visual explanation of what each step accomplishes.

# <span id="page-20-0"></span>**Firewall Setup**

After you have configured your VPN configuration, click **Zone Setup** in the Firewall Setup section of the Guided Setup screen. Zone Setup allows you to set the environment for your Ethernet and WAN bundle interfaces.

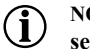

**NOTE: If you configured Zone Setup in the VPN setup section, you do not need to repeat zone setup here. The values you set in the VPN setup section apply here as well.**

To configure your firewall, (after selecting firewall policy on [Figure 3\)](#page-17-0) click **Begin Firewall Setup**. The VPN Setup screen displays as shown in [Figure 6](#page-20-1).

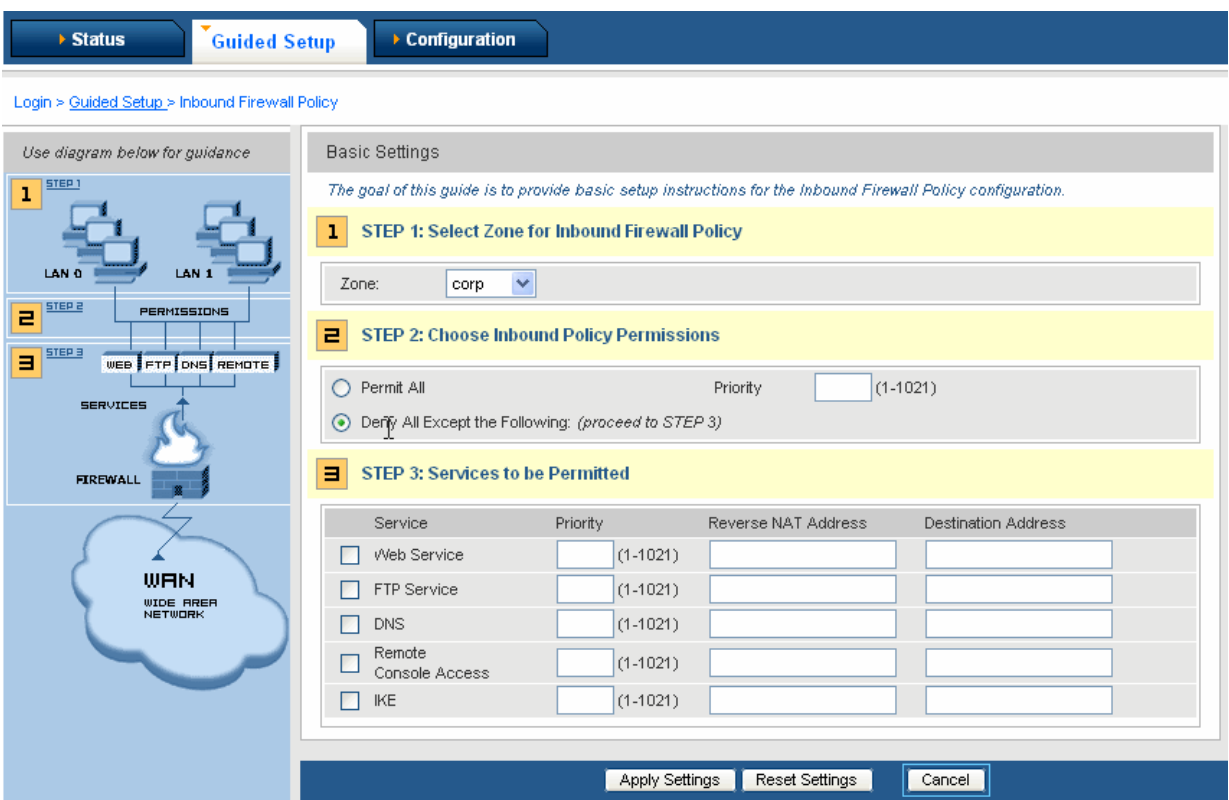

<span id="page-20-1"></span>*Figure 6 Firewall Setup Screen (showing Inbound Policy)*

Fill in the fields starting with Step 1. If you make a mistake, click **Reset Settings** to reset the screen. Click **Cancel** to return to the previous screen without saving any changes. When you are finished, click **Apply**.

If you need help on a particular field, click **Help**. Refer to the diagram on the left panel of the screen for a visual explanation of what each step accomplishes.

### **14** CHAPTER 3 **The Guided Setup Configuration Wizard** *Firewall Setup*

# <span id="page-22-3"></span>*4 CONFIGURATION*

<span id="page-22-1"></span><span id="page-22-0"></span>This chapter describes how to configure the router and users, and change the factory default configuration.

The **Configuration** tab is designed for experienced network administrators. All other users should refer to the **Guided Setup** tab (see "[The Guided Setup Configuration Wizard](#page-16-2)").

To begin manually configuring or modifying your router configuration, click the **Configuration** tab to display the main configuration screen shown in [Figure 7](#page-22-2).

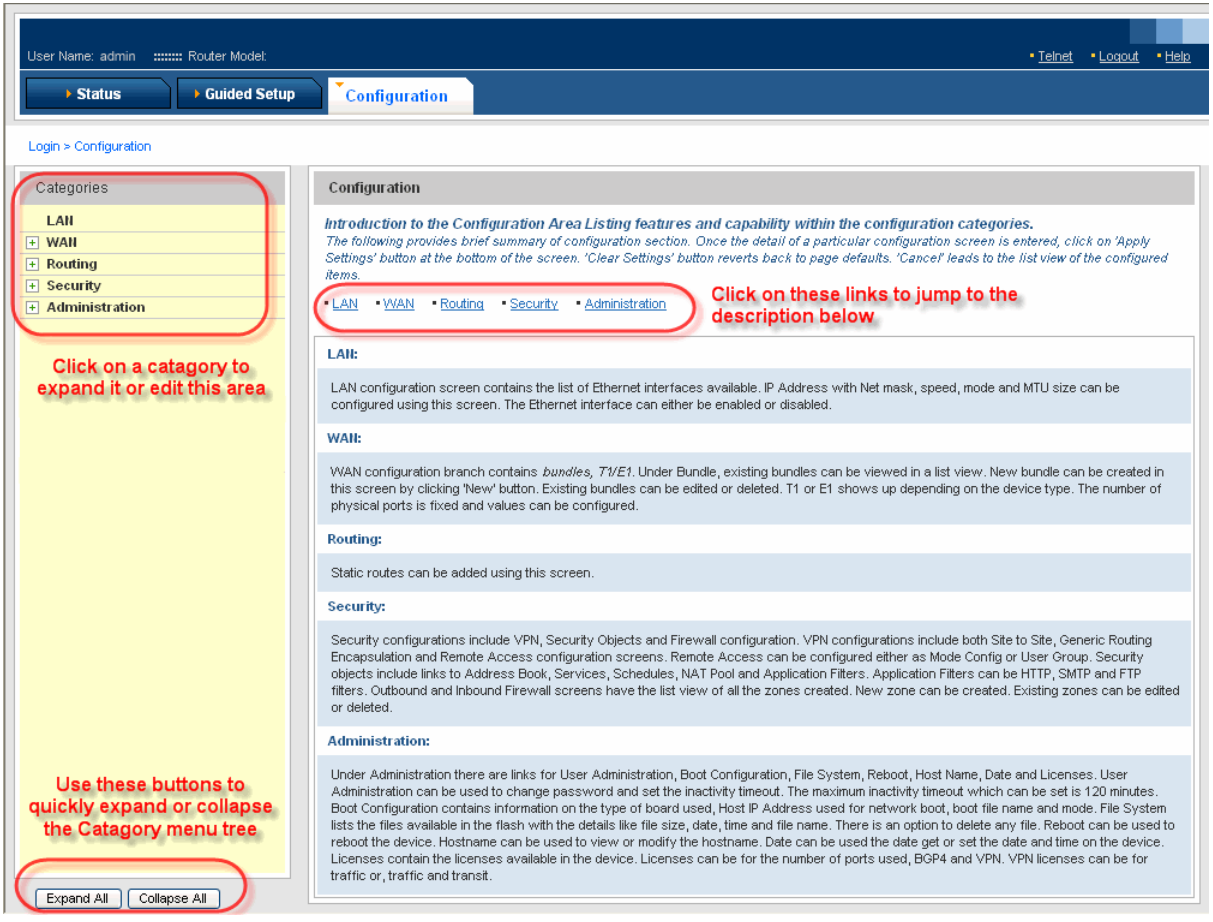

<span id="page-22-2"></span>*Figure 7 The Configuration Main Screen*

While this tab has no wizard properties it is laid out in a logical, top to bottom order starting with LAN, WAN, Routing, Security, and finishing with Administration configurations. Each of these sections is discussed below. Explanations appear on screen for each section and online help is available (click **Help**).

# <span id="page-23-0"></span>**LAN**

To see or modify LAN interface settings, click the link for LAN under the Categories section on the left panel of the screen. The interface settings display as shown in [Figure 8](#page-23-1).

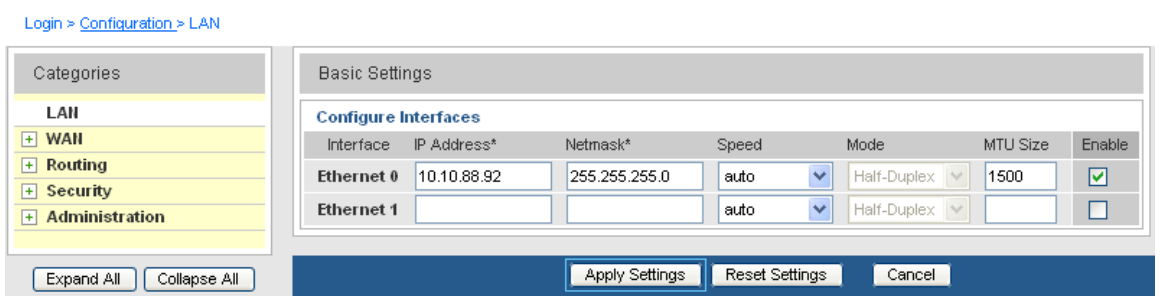

<span id="page-23-1"></span>*Figure 8 LAN Configuration*

To see or modify existing WAN bundle or WAN interface settings, expand the link for WAN under the Categories section on the left panel of the screen. The bundle interface settings display as shown in [Figure 9.](#page-24-1)

To create a new bundle, click **New** to display the **Bundle** screen. To delete a bundle, click the **Delete** box for that bundle.

<span id="page-24-0"></span>

| Login > Configuration > WAN > Bundle  |                                   |                           |                |                |                |        |  |  |  |
|---------------------------------------|-----------------------------------|---------------------------|----------------|----------------|----------------|--------|--|--|--|
| M<br>Categories                       | List: WAN - Bundle                |                           | Refresh<br>New |                |                |        |  |  |  |
| LAN<br>$-$ WAN                        | <b>Existing Bundle Interfaces</b> |                           |                |                |                |        |  |  |  |
| bundle                                | <b>Bundle</b>                     | Bandwidth (kbps)          | <b>Status</b>  | Link Type      | Links          | Delete |  |  |  |
| E <sub>1</sub>                        | to sic                            | 1984                      | Down           | E1             | 1              | П      |  |  |  |
| $\left  \cdot \right $ Routing        | to bglr                           | 1984                      | Down           | E <sub>1</sub> | $\overline{2}$ | П      |  |  |  |
| <b>Security</b><br>$\blacksquare$     | <b>PPP</b>                        | 3968                      | Down           | E1             | 34             |        |  |  |  |
| <b>Administration</b><br>$\mathbb{F}$ | wan1                              | $\bf{0}$                  | Down           | E1             |                | □      |  |  |  |
|                                       | or edit bundle details            | Click bundle name to view |                |                |                |        |  |  |  |
| Expand All<br>Collapse All            |                                   |                           | Apply Settings | Reset Settings | Cancel         |        |  |  |  |

<span id="page-24-1"></span>*Figure 9 WAN Interface Settings*

<span id="page-25-0"></span>To see or modify route settings, expand the link for Routing under the Categories section on the left panel of the screen. The route settings display as shown in [Figure 10](#page-25-1).

To create a new route, click **New** to display the **Routing** screen. To delete a route, click the Delete **box** for that route. To see route details, click the routing entry.

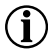

**NOTE: In this release, only Static routing is supported from the WebUI. To configure dynamic routing, use the Command Line Interface.**

#### Login > Configuration > Routing > Static Route I.

| Categories                 | - 44<br>List : Static Route   |                |                | Refresh | New    |
|----------------------------|-------------------------------|----------------|----------------|---------|--------|
| LAN<br>$+$ WAN             | <b>Existing Static Routes</b> |                |                |         |        |
| $\Box$ Routing             | IP Address                    | Netmask        | Gateway        | Metric  | Delete |
| <b>Static Route</b>        | 0.0.0.0                       | 0.0.0.0        | 192.168.56.254 | 1       | □      |
| Security<br>$\mathbb{F}$   | 192.168.0.0                   | 255,255,0.0    | 192.168.56.254 | 1       | П      |
| $\Box$ Administration      | 0.0.0.0                       | 0.0.0.0        | 10.10.88.254   | 1       | □      |
|                            |                               |                |                |         |        |
| Expand All<br>Collapse All |                               | Apply Settings | Reset Settings | Cancel  |        |

<span id="page-25-1"></span>*Figure 10 Static Routes*

# <span id="page-26-0"></span>**Security**

The security categories allow you to set zones, VPN, Security objects, and Firewall values.

### <span id="page-26-1"></span>**Configuring VPNs**

To configure a VPN, expand the Security category, then expand the VPN selection. You can configure site-to-site and remote access policies. For example, [Figure 11](#page-26-2) shows the IKE policy configuration window. Within each area, you can view the policies in place. You can edit a policy by selecting the policy name. You can create a new policy by clicking **New**.

<span id="page-26-2"></span>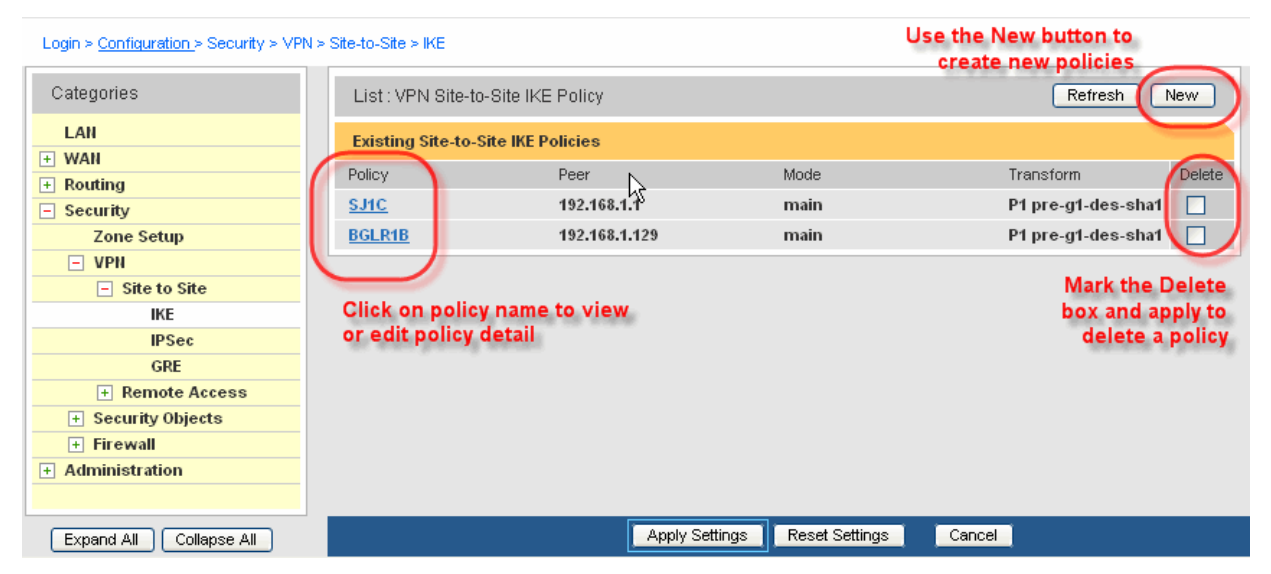

*Figure 11 Configuring IKE Site-to-Site VPN Parameters*

# <span id="page-27-0"></span>**Configuring Security Objects**

To configure security objects for a VPN, expand the Security category, then expand the Security Objects selection. Here you can configure schedules, NAT pools, and application files. [Figure 12](#page-27-1) shows the NAT pool configuration window.

| Login > Configuration > Security > VPN > Security Objects > Application Filters |                           |                               |                | Use the refresh button to                         |                |  |  |
|---------------------------------------------------------------------------------|---------------------------|-------------------------------|----------------|---------------------------------------------------|----------------|--|--|
| Categories                                                                      | List: NAT Pool            |                               |                | refresh the table to the<br>current configuration | Refresh<br>New |  |  |
| R<br>LAN                                                                        | <b>Existing NAT Pools</b> |                               |                |                                                   |                |  |  |
| <b>WAN</b><br>$\overline{+}$                                                    | Object Name               | Zone Name                     | Type           | <b>Address</b>                                    | Delete         |  |  |
| Routing<br>$+$                                                                  |                           |                               |                |                                                   |                |  |  |
| Security<br>F                                                                   | <b>SJC1 Pool</b>          | corp                          | static         | 10.10.88.92                                       | П              |  |  |
| <b>Zone Setup</b>                                                               | <b>BgIr1 Pool</b>         | test                          | dynamic        | 192.168.1.10                                      | □              |  |  |
| $F$ VPN                                                                         |                           |                               |                |                                                   |                |  |  |
| <b>Security Objects</b><br>$\vert - \vert$                                      |                           |                               |                |                                                   |                |  |  |
| <b>Schedules</b>                                                                |                           |                               |                |                                                   |                |  |  |
| <b>NAT Pool</b>                                                                 |                           |                               |                |                                                   |                |  |  |
| + Application Filters                                                           |                           | Click to expand this catagory |                |                                                   |                |  |  |
| + Firewall                                                                      |                           |                               |                |                                                   |                |  |  |
| <b>Administration</b><br>$\overline{+}$                                         |                           |                               |                |                                                   |                |  |  |
|                                                                                 |                           |                               |                |                                                   |                |  |  |
| Expand All<br>Collapse All                                                      |                           |                               | Apply Settings | <b>Reset Settings</b><br>Cancel                   |                |  |  |

<span id="page-27-1"></span>*Figure 12 Configuring Security Objects—NAT Pool Example*

# <span id="page-28-0"></span>**Configuring Firewalls**

To configure firewall policies, expand the Security category, then expand the Firewall selection. You can configure firewall policies for outbound and inbound traffic. [Figure 13](#page-28-1) shows outbound policy window.

To create a new firewall policy, click **New** to display the **Firewall** screen. To delete a route, click the **Delete box** for that route.

| Login > Configuration > Security > VPN > wrewall > Outbound |                                                  |          |                                            |                                  |         |        |                       |  |
|-------------------------------------------------------------|--------------------------------------------------|----------|--------------------------------------------|----------------------------------|---------|--------|-----------------------|--|
| Categories                                                  | Refresh<br>List: Firewall Outbound Policy<br>New |          |                                            |                                  |         |        |                       |  |
| LAN<br><b>WAN</b><br>$\mathbb{F}$                           |                                                  |          | <b>Existing Firewall Outbound Policies</b> |                                  |         |        |                       |  |
| Routing<br>Ŧ                                                | Priority                                         | Zone     | Source Address                             | <b>Destination Address</b>       | Service | Action | Policy Type<br>Delete |  |
| <b>Security</b><br>E                                        | 1024                                             | internet | any/any                                    | any/any                          | any     | permit | self                  |  |
| Zone Setup                                                  | 1024                                             | corp     | any/any                                    | any/any                          | any     | permit | transit               |  |
| <b>VPN</b><br>国                                             | 1022                                             | corp     | any/any                                    | any/any                          | any     | permit | self                  |  |
| <b>Security Objects</b><br>$+$                              | 1024                                             | test     | any/any                                    | any/any                          | any     | permit | transit               |  |
| $\Box$ Firewall                                             | 1022                                             | test     | any/any                                    | any/any                          | any     | permit | self                  |  |
| Inbound                                                     |                                                  |          |                                            |                                  |         |        |                       |  |
| Outbound                                                    |                                                  |          |                                            |                                  |         |        |                       |  |
| <b>Administration</b><br>$ + $                              |                                                  |          |                                            |                                  |         |        |                       |  |
|                                                             | $\leq$                                           |          |                                            | <b>TIII</b>                      |         |        | $\rightarrow$         |  |
| Expand All<br>Collapse All                                  |                                                  |          |                                            | Apply Settings<br>Reset Settings |         | Cancel |                       |  |

<span id="page-28-1"></span>*Figure 13 Configuring Firewalls—Outbound Policy Example*

Click a policy to view or edit it. Click **Apply** to save your changes, click **Reset Settings** to return to the original screen settings, or click **Cancel** to close the screen and return to the Configuration screen without saving any changes.

# <span id="page-29-0"></span>**Administration**

Use the Administration category to:

- Change passwords
- **Reset dates**
- Check the status of the boot configuration
- **Manage licenses**
- Change the hostname or the date and time
- Reboot the router

The User Administration screen is shown in [Figure 14.](#page-29-1)

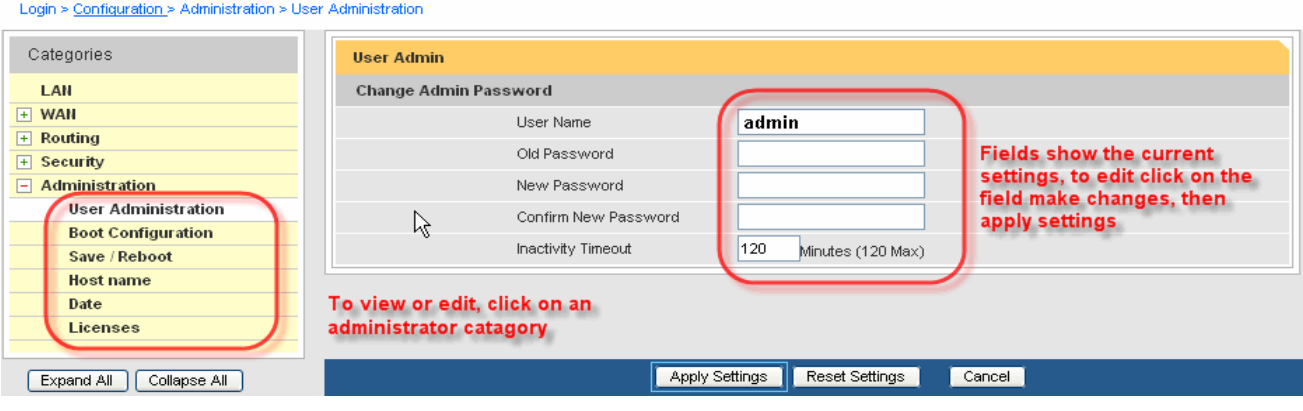

<span id="page-29-1"></span>*Figure 14 Administration Window*

# *CORPORATE POLICY*

## <span id="page-30-1"></span><span id="page-30-0"></span>**Standard Warranty**

#### <span id="page-30-2"></span>**Hardware**

Alcatel warrants that the Hardware sold hereunder shall be free of defects in workmanship for a period of one (1) year from the Date of Shipment. In the event that Alcatel receives notice from the Customer during the warranty period that any Hardware does not conform to this warranty, Alcatel, shall, at its sole option, either repair or replace the non-conforming Hardware. If said notice is received within ninety (90) days of shipment from the Alcatel factory in Alcatel Internetworking 26801 West Agoura Road Calabasas, CA 91301, such replacement shall be "Next Business Day." If said notice is received after ninety (90) days from shipping from Alcatel, the Customer must ship the defective Hardware to Alcatel for repair. Such repair shall take no more than ten (10) business days. Cost of shipping to Alcatel shall be at the Customer's expense. Cost of shipping the repaired unit to the Customer shall be at Alcatel's expense. Under the terms of any such warranty, Hardware may be replaced with refurbished or new Hardware at Alcatel's option.

For instructions on obtaining Return Material Authorization (RMA), which is required before Hardware under warranty can be returned to Alcatel, refer to [Procedures](#page-30-5) below.

#### <span id="page-30-3"></span>**Software**

Alcatel warrants that the media on which the Software is recorded shall be free from defects in material and workmanship under normal use for a period of ninety (90) days from the Date of Shipment. The Customer's sole and exclusive remedy, and Alcatel sole and exclusive liability, shall be replacement of the media in accordance with this limited warranty. The Customer shall be entitled to free Software upgrades (bug fixes and feature enhancements not listed as separate cost options of the Alcatel price list) from the Alcatel website for the first ninety (90) days after shipment from Alcatel.

#### <span id="page-30-4"></span>**Technical Support**

Online, phone, and email Technical Support is provided free of charge for a period of ninety (90) days from the Date of Shipment. Technical Support is available online at the Alcatel website: http://eservice.ind.alcatel.com, by phone at: 800 995 2696 (within the United States) or 800 995 4507 (outside the United States), or by email at: support@ind.alcatel.com. Technical Support provides the following services:

- Technical Support will assist the Customer in determining if problems encountered with Alcatel products are due to errors or limitations in the current Alcatel operating system and advise the Customer on the availability of Software updates or workarounds.
- Technical Support will provide assistance to the Customer regarding questions concerning the installation of Software updates and configuration questions arising from Software updates.
- Technical Support will work with the Customer to develop and implement appropriate network configurations.

#### <span id="page-30-5"></span>**Procedures**

A product may only be returned with the prior written approval of Alcatel. Such approval shall reference a Return Material Authorization (RMA) number issued by authorized Alcatel Technical Support personnel. To contact Alcatel Technical Support, call 800 995 2696 (within the United States) or 800 995 4507 (outside the United States), or email at support@ind.alcatel.com. Transportation costs, if any, incurred in connection with the return of a defective item to Alcatel shall be borne by the Customer. Transportation costs incurred in connection with the re-delivery of a repaired or replaced item to the Customer shall be borne by Alcatel. However, such costs shall be borne by the Customer if Alcatel reasonably determines that the product is not defective. If Alcatel determines, in its sole discretion, that the allegedly defective product is not covered by the terms of the warranty provided hereunder, or that a warranty claim is made after the warranty period, the cost of repair by Alcatel, including all shipping expenses, shall be reimbursed by the Customer. Alcatel, shall have no liability with respect to data contained in any system returned to Alcatel.

For complete contact information for Alcatel, see [Contacting Alcatel](#page-31-2) below.

#### <span id="page-30-6"></span>**Exclusions**

The foregoing warranties and remedies are for the Customer's exclusive benefit and are non-transferable. Any and all warranties shall be void regarding System components that are damaged or rendered unserviceable by: (1) acts or omissions of non-Alcatel personnel; (2) misuse, theft, vandalism, fire, water, or other peril; (3) alterations of or additions to the System or any element thereof performed by personnel not certified by Alcatel to perform such alterations and additions or (4) the Customer's failure to meet environmental specifications.

#### <span id="page-30-7"></span>**Non-Alcatel Products**

In circumstances where a product not manufactured or created by Alcatel is sold by Alcatel hereunder to complete an order, the Customer's sole remedy shall be pursuant to the original manufacturer's/licensor's warranty to the Customer, to the extent permitted by the original manufacturer/licensor.

#### <span id="page-30-8"></span>**Disclaimer of Warranty**

The limited warranties referred to in paragraphs above shall be in lieu of all other warranties whether expressed, implied, statutory, or otherwise. Alcatel specifically disclaims any implied warranties of merchantability or fitness for a particular purpose.

#### <span id="page-31-0"></span>**Limitation of Liability**

Alcatel and its suppliers exclude themselves from any liability for any lost revenue or profit, loss of business, loss of information or data, or for special, indirect, consequential, incidental, or punitive damages of any kind caused out of or in connection with the sale, installation, maintenance, use, performance, failure, or interruption of its products, even if Alcatel and its authorized resellers have been advised of the possibility of such damages. In no event shall Alcatel or its supplier's total liability to the Customer, whether in contract negligence, strict liability, tort or otherwise, exceed the price paid by the Customer. The foregoing limitations shall apply even if any remedy provided herein shall fail its essential purpose.

# <span id="page-31-1"></span>**Equipment Malfunction**

In the event this equipment should fail to operate properly, disconnect the unit from the telephone line and contact Alcatel Technical Support at the address and phone number listed in below. DO NOT DISASSEMBLE THIS EQUIPMENT. This equipment does not contain any user-serviceable components. If the equipment is causing harm to the network, the telephone company may request that you disconnect this equipment from the telephone network until the problem is resolved.

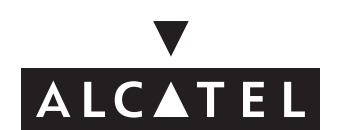

# <span id="page-31-2"></span>**Contacting Alcatel**

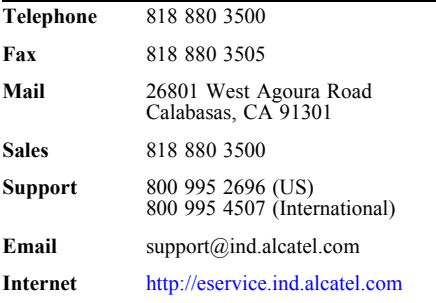